## **E-Kayıt Nasıl Yapılır?**

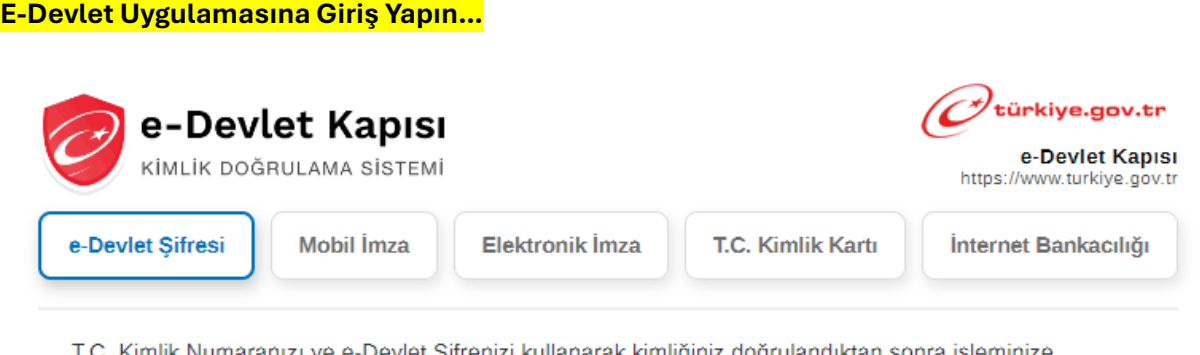

i. Kimlik Numaranızı ve e-Devlet Şifrenizi kullanarak kimliğiniz doğrulandıktan sonra işleminize kaldığınız yerden devam edebilirsiniz. e-Devlet Şifresi Nedir, Nasıl Alınır?

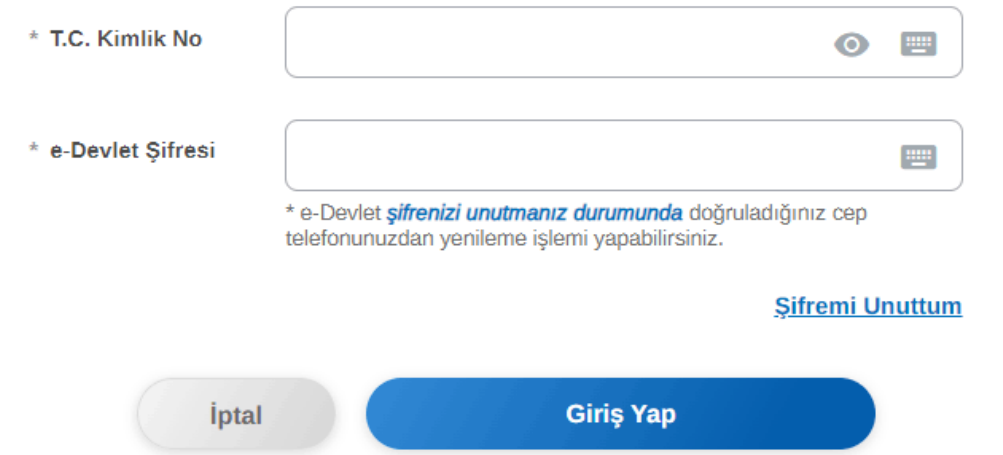

**E-kayıt işlemi sadece e-devlet üzerinden yapılır. www.turkiye.gov.tr adresinden e-devlet açılır ve üstteki giriş yap butonuna tıklayarak e-devlet giriş ekranına erişilir. Buradan T.C. kimlik numaranız ve e-devlet şifreniz ile ya da diğer giriş yöntemleri ile giriş yapmalısınız.**

### **E-Devlet Üzerinden E-Kayıt Uygulamasını Bulun…**

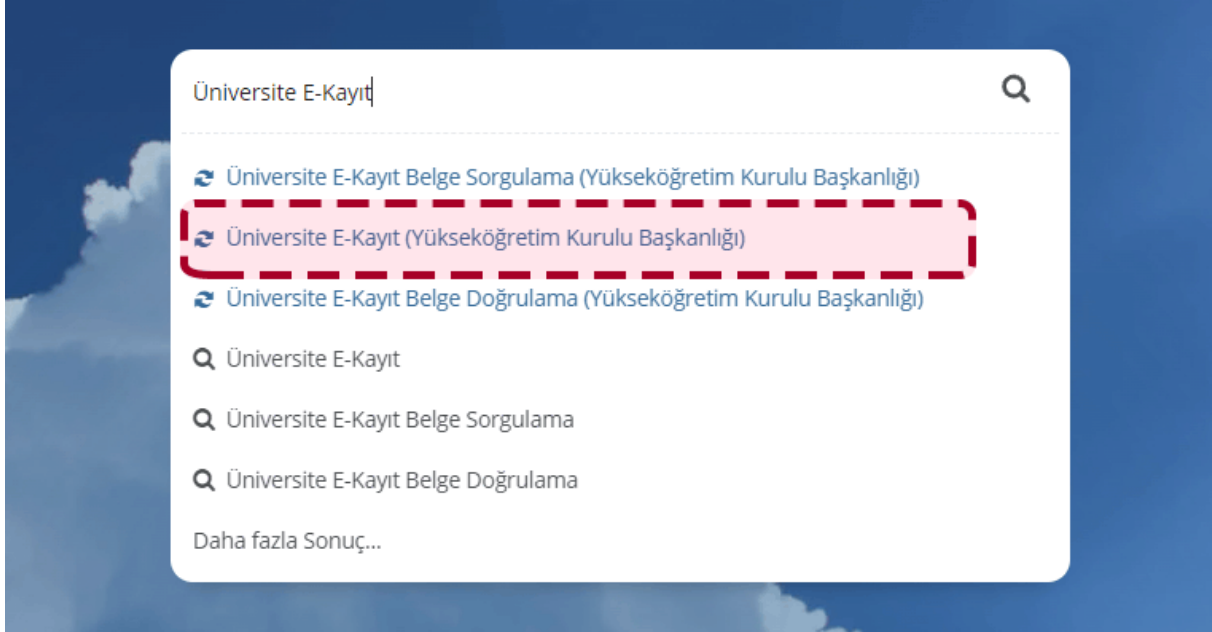

**E-devlete giriş yaptıktan sonra e-devlet içindeki arama kısmına "Üniversite E-Kayıt" yazarak görselde gösterdiğimiz "Üniversite E-Kayıt (Yükseköğretim Kurulu Başkanlığı)" isimli uygulamaya tıklayın.**

**E-Kayıt uygulamasının tam adresini internet tarayıcınızın adres satırına yazarak da erişebilirsiniz.**

#### **E-Devlet İletişim Bilgilerinizi Ekleyin…**

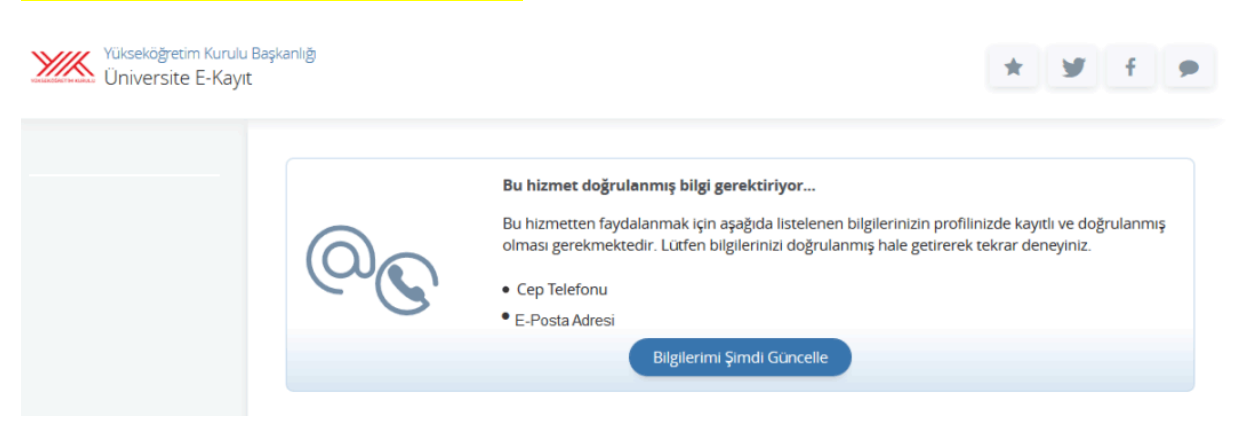

**E-Kayıt uygulamasına girdiğinizde "Bu hizmet doğrulanmış bilgi gerektiriyor…" uyarısı ile karşılaşırsanız iletişim bilgilerinizi kaydedip doğrulamanız gerekir.**

**Bu uyarı e-devlette cep telefonu veya eposta adresi eksik yada doğrulanmamış olan adayların karşısına çıkacaktır. "Bilgilerimi Şimdi Güncelle" düğmesine tıklayarak eksik olan iletişim bilgilerinizi girip doğrulayınız. Aksi halde üniversite e-kayıt işlemine devam edemezsiniz.**

# **E-Kayıt Ekranı Hata Mesajları…** Yerleştiğiniz programın şartları gereği, e-kayıt işleminiz yapılamamaktadır. Kayıt işlemleriniz için yerleşmiş olduğunuz üniversitenize basvurmanız gerekmektedir. ı Yerleştiğiniz üniversite e-kayıt sistemine dahil olan üniversiteler içinde yer almadığından, e-kayıt işleminiz yapılamamaktadır. Kayıt işlemleriniz için yerleşmiş olduğunuz üniversitenize başvurmanız gerekmektedir. Yükseköğretim Bilgi Sistemi'nde aynı anda örgün iki ön lisans veya iki lisans programına kayıt olunamamaktadır. Yükseköğretim Bilgi Sistemi'nde bu durumu ihlal eden öğrenci kaydınız bulunduğundan, e-kayıt işleminiz yapılamamaktadır. Halihazırda kayıtlı olduğunuz yükseköğretim kurumundan kaydınızı sildirmeniz durumunda e-kayıt işleminize devam edebilirsiniz. Aksi halde kayıt işlemleriniz için yerleşmiş olduğunuz üniversitenize başvurmanız gerekmektedir. Milli Eğitim Bakanlığı e-Okul Bilgi Sistemi'nde 2008 yılı ve sonrası mezun olan öğrencilerin diploma bilgileri bulunmaktadır. Milli Eğitim Bakanlığı e-Okul Bilgi Sistemi'nden lise mezuniyetinize dair bilgi alınamadığından, e-kayıt işleminiz yapılamamaktadır. Kayıt işlemleriniz için yerleşmiş olduğunuz üniversitenize başvurmanız gerekmektedir. Öğrenim ücretini yatırmadığınız veya yatırdığınıza dair bilgi üniversitenizden iletilmediğinden kayıt yapamazsınız. Öğrenim ücretini yatırdıysanız lütfen bir süre sonra tekrar deneyiniz veya yerleştiğiniz üniversiteye basyurunuz. 1 2017-2018 ÖSYS'de yerleşen adaylar içerisinde kaydınız bulunmamaktadır.

**Eğer görseldeki hata mesajlarından birisi ile karşılaşırsanız e-kayıt işlemine devam edemezsiniz. Bu durumda kayıt işlemleri için yerleştiğiniz üniversiteye gitmeniz gerekir.**

#### **Üniversite E-Kayıt Formu…**

Ekrandaki formu doldurup gönderdiğinizde işleminiz tamamlanacaktır.

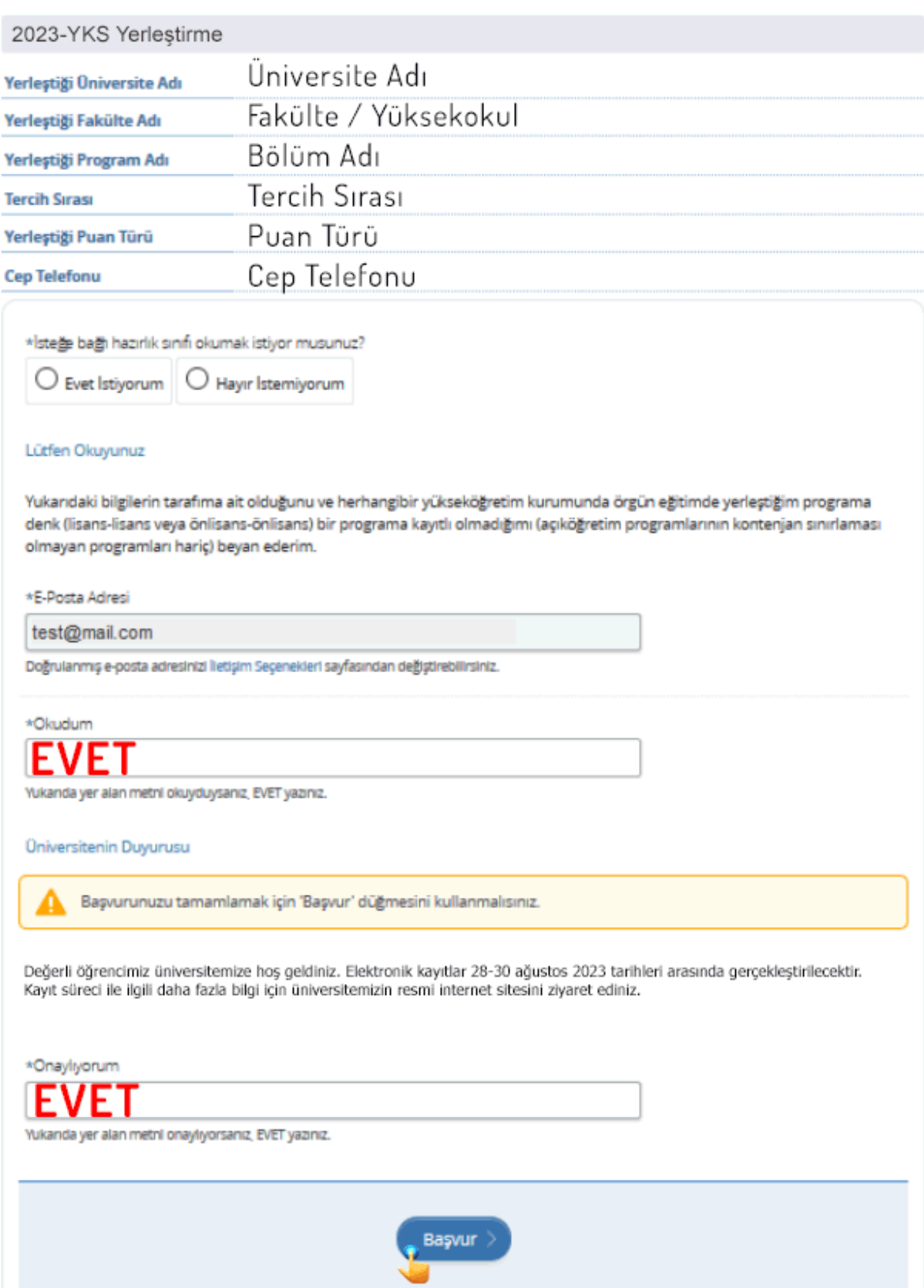

**Üniversite e-kayıt formunun üst kısmında adayın bilgileri yer alır. Hemen alt kısımda aday ve üniversiteye özgü seçenekler olabilir. Bu kısımdaki seçimlere (isteğe bağlı hazırlık sınıfı gibi) adayın kendisi karar vermelidir.**

**Adayın ekrandaki cep telefonu ve eposta adresi e-devlette kayıtlı iletişim bilgileridir.**

**"Lütfen Okuyunuz" başlığı altındaki metni okuyup \*Okudum kısmındaki boşluğa EVET yazmanız gerekir.**

**"Üniversitenin Duyurusu" başlığındaki metni okuyup \*Onaylıyorum kısmındaki boşluğa EVET yazmalısınız.**

**Bu onaylardan sonra sayfanın alt kısmındaki "Başvur" düğmesine tıklayıp e-kayıt işlemini tamamlayabilirsiniz.**

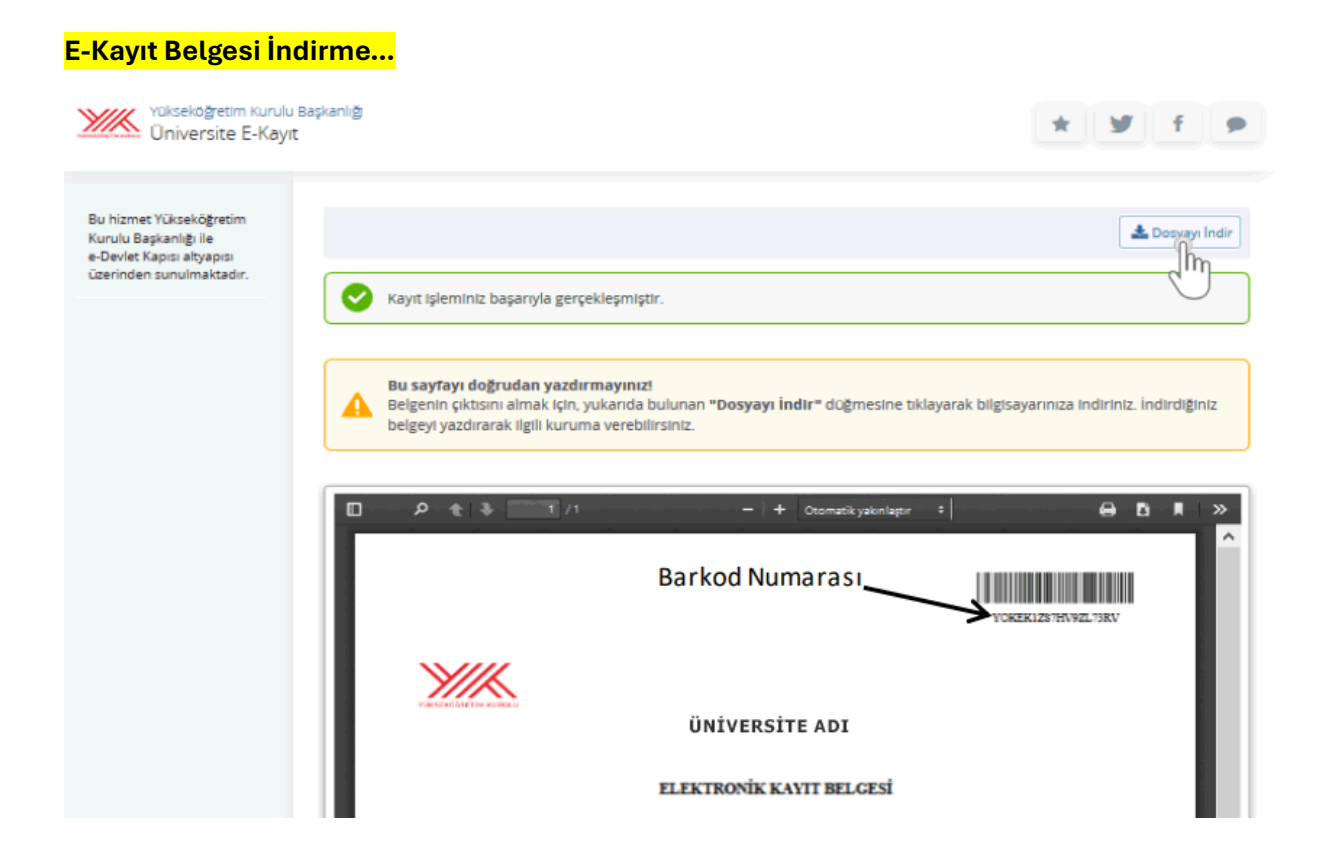

**E-kayıt formunda bir hata olmazsa "Kayıt işleminiz başarıyla gerçekleşmiştir." mesajını gördüğünüz bu sayfa açılır. E-Kayıt işleminiz tamamlanmıştır, "Dosyayı İndir" düğmesine tıklayıp barkodlu e-kayıt belgenizi indirebilirsiniz.**

**Tüm bu adımları geçtiğinizde artık üniversite e-kayıt işlemini tamamlamış oldunuz ve üniversite kaydınız resmileşti. Artık bir üniversite öğrencisisiniz, tebrikler.**